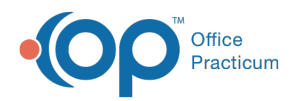

# Asthma Action Plan Wizard

d on 12/28/2022 8:41

Version 21.0

#### **Path: Clinical, Practice Management or Billing tab > Patient Chart > Asthma Plans**

# Create a New Asthma Plan

- 1. Navigate to Asthma Action Plan using the above path.
- 2. Select the **Create a new Asthma Plan from scratch** radio button and click the**Next** button or the**Peak Flow/Triggers** tab.

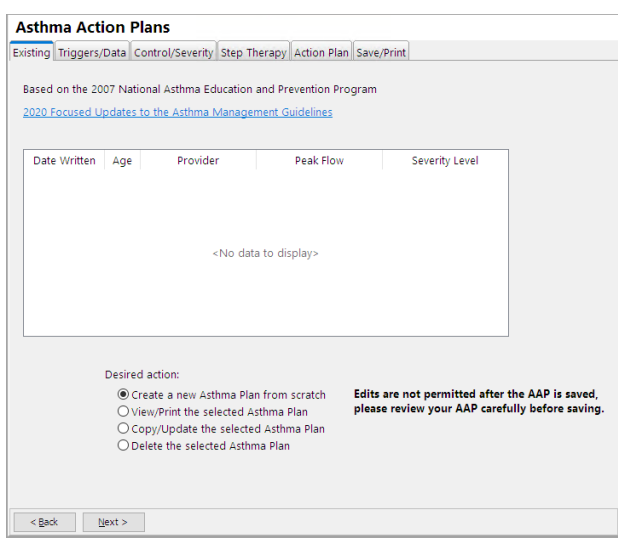

3. The Triggers/Data window displays.

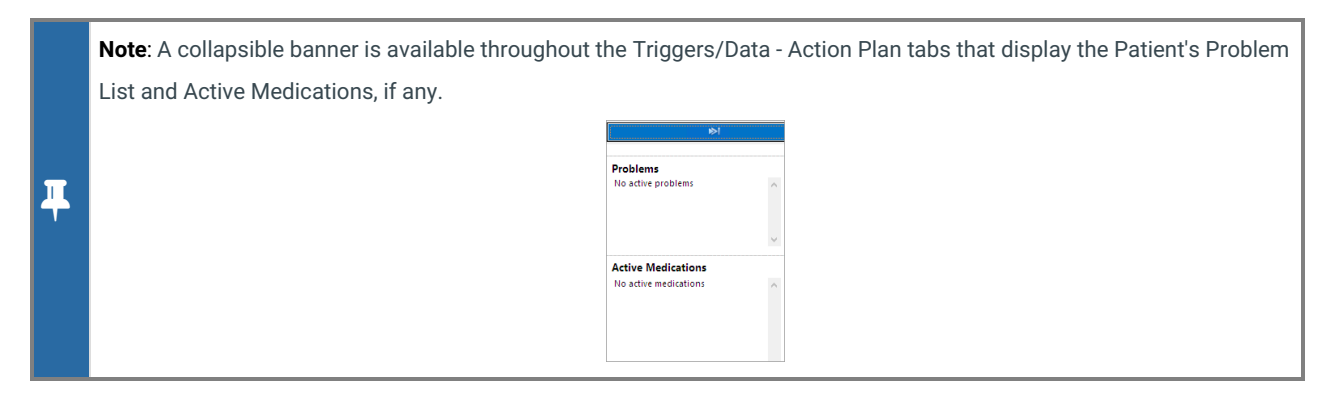

# Triggers/Data

- 1. Select a radio button, Best or Predicted, for**Peak flow type**.
	- **Best**: Selection of Best would remove the Height in inches field from the calculation of Estimated peak flow.
	- **Predicted**: Selection of Predicted would allow an entry of height in inches to calculate the estimated peak flow.

#### **Notes**:

- If a height is entered, in Vitals/Growth, the height will populatethe Triggers/Data window. In addition, the Estimated peak flow will calculate.
- If Predicted is selected for Peak flow type, you would enter the patient's height and click the**Calculate** button.
- Predicted will only calculate for patient's 43 inches or higher.

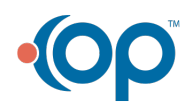

 $\mathbf I$ 

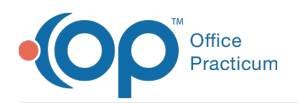

- 2. Click into the **Estimated peak flow**field and enter the information. If Predicted was selected, the Estimated peak flow will be entered once the Calculate button is clicked.
- 3. Click into the **Patient goal** field and enter goals specific to the patient. The goals may be typed into the text field or entered using the Phrase Construction button.
- 4. Choose one or more checkboxes listed in the**Triggers** section. Additional triggers may be entered by selecting the**Other** checkbox and entering the triggers in the text field.
- 5. Click the **Next** button or the**Control/Severity** tab. The Asthma Control/Severity window is displayed.

# Control/Severity

1. Select the radio button to indicate if the patient is or is not currently taking long-term controller medications.

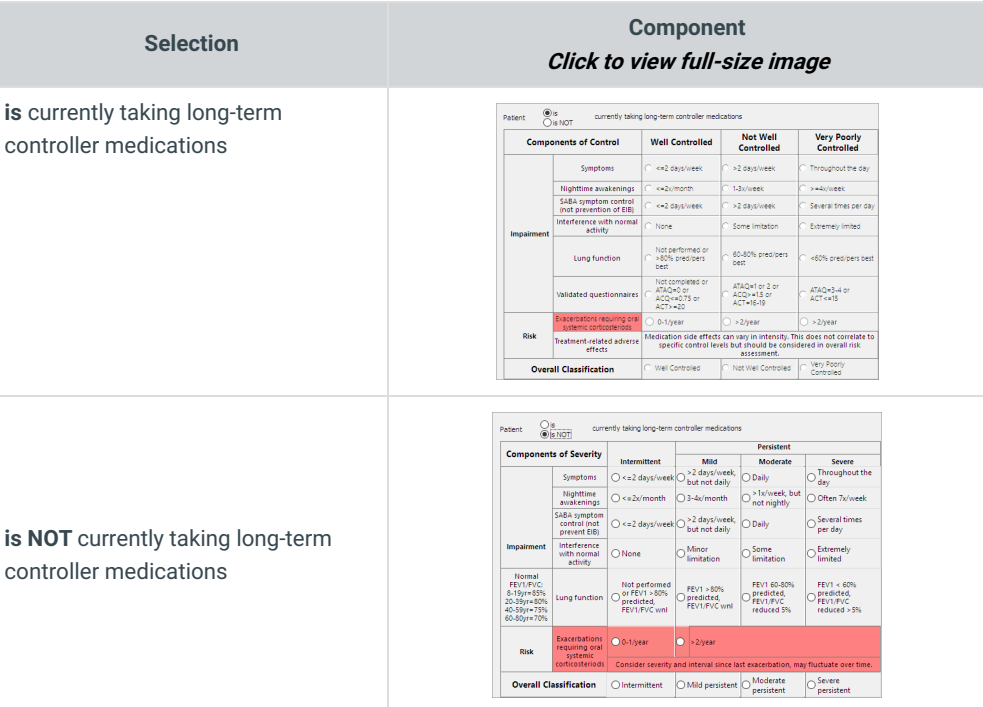

- 2. Complete the selections on the Components window. From the selections in the Components window, the Overall Classification will be selected.
- 3. Click the **Next** button or the**Step Therapy** tab. The Step Therapy window is displayed.

#### Step Therapy

1. Review the **Medical Decision-Making** field, and click the drop-down to change, if necessary.

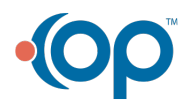

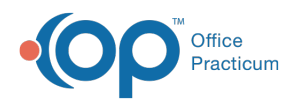

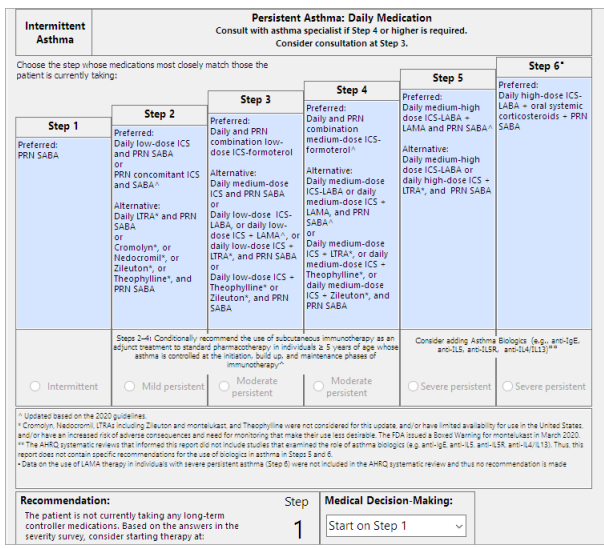

**Note**: The Medical Decision-Making field is populated from the answers selected in the Control/Severity window when the radio button is selected "is not currently taking long-term controller medications". When the "is currently taking longterm controller medications" radio button is selected, Medical Decision Making must be selected.

2. Click the **Next** button or the Action Plan tab. The Action Plan window displays.

# Action Plan

Д

- 1. Enter medications for each of the following sections, if applicable.
	- **Controller Meds** (Green)
	- **Quick Relief Meds** (Yellow)
	- **Rescue Meds** (Red)

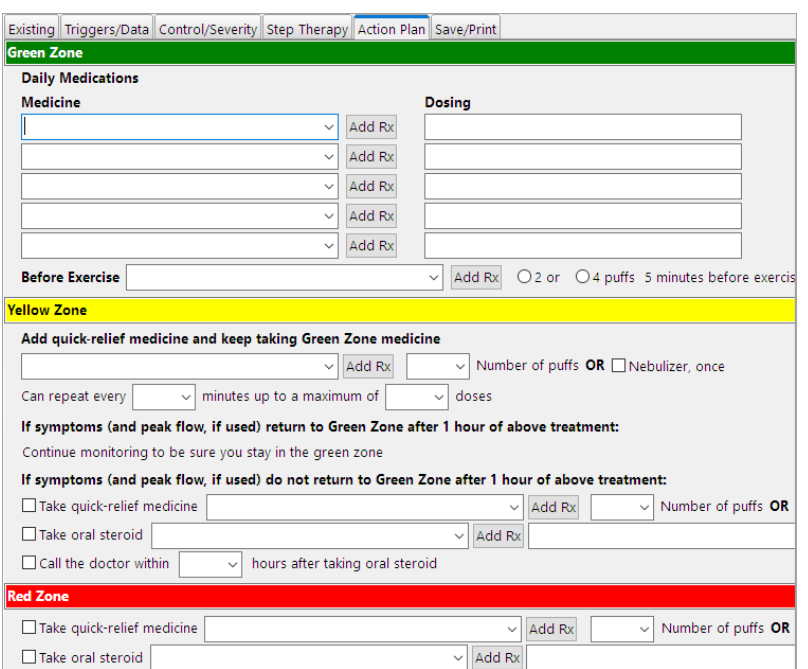

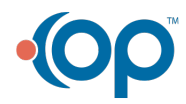

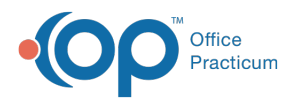

- 2. To select a medication, click the drop-down menu and select from the listMedications listed as chronic medications will be available to select from the drop-down menu.
- 3. (Optional) If no medications are listed, to add, click the**Add Rx** button. Complete the Prescription window and save the information.
- 4. Repeat for each medication zone window, Green, Yellow and Red.

**Note**: If adding <sup>a</sup> medication using the Add Rx button, this will not create <sup>a</sup> medication entry in the patient chart.

5. Click the **Next** button or the **Save/Print** tab. The Save/Print window is displayed.

#### Save/Print

- 1. Select the radio button to indicate whether the patient may or may not self-administer medications.
- 2. Click the drop-down and select a provider in the Signature Name field.
- 3. Click the **Save Plan** button.

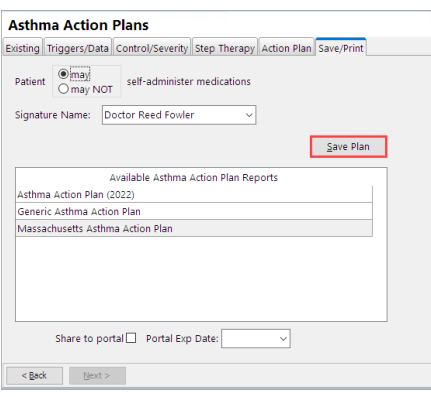

- 4. Once the plan is saved the **Print** button will display.
- 5. Select an asthma report from the Available Asthma Action Plan Report list.
- 6. (Optional) Complete the below steps to send the Asthma Action Plan to the Patient Portal. An Asthma Action Plan can only be sent to the portal by practice staff who have an associated user account on the InteliChart Practice Portal.
	- a. Click the **Share to portal** checkbox.
	- b. Click the drop-down and select from the calendar or enter an expiration date in the**Portal Exp Date** field.

푸 **Note**: The Portal Exp Date field will populate with the Default Document Expiration Date set in the Portal tab of System Preferences.

7. Click the **Print** button.

Version 20.18

# **Path: Clinical, Practice Management or Billing tab > Patient Chart > Asthma Plans**

#### Create a New Asthma Plan

- 1. Navigate to Asthma Action Plan using the above path.
- 2. Select the **Create a new Asthma Plan from scratch** radio button and click the**Next** button or the**Peak Flow/Triggers** tab.

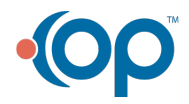

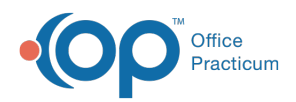

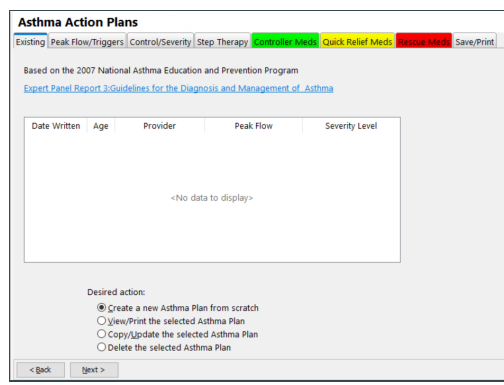

3. The Peak Flow/Triggers window displays.

#### Peak Flow/Triggers

- 1. Select a radio button, Best or Predicted, for**Peak flow type**.
	- **Best**: Selection of Best would remove the Height in inches field from calculation of Estimated peak flow.
	- **Predicted**: Selection of Predicted would allow an entry of height in inches to calculate the estimated peak flow.

#### **Notes**:

 $\blacksquare$ 

- If a height is entered, in Vitals/Growth, the height will populatethe Peak Flow/Triggers window. In addition, the Estimated peak flow will calculate.
- If Predicted is selected for Peak flow type, you would enter the patient's height and click the**Calculate** button.
- Predicted will only calculate for patient's 43 inches or higher.
- 2. Click into the **Estimated peak flow**field and enter the information. If Predicted was selected, the Estimated peak flow will be entered once the Calculate button is clicked.
- 3. Click into the **Patient goal** field and enter goals specific to the patient. The goals may be typed into the text field or entered using the Phrase Construction button.
- 4. Choose one or more checkboxes listed in the T**riggers** section. Additional triggers may be entered by selecting the**Other** checkbox and entering the triggers in the text field.
- 5. Click the **Next** button or the**Control/Severity** tab. The Asthma Control/Severity window is displayed.

#### Control/Severity

1. Select the radio button to indicate if the patient is or is not currently taking long term controller medications.

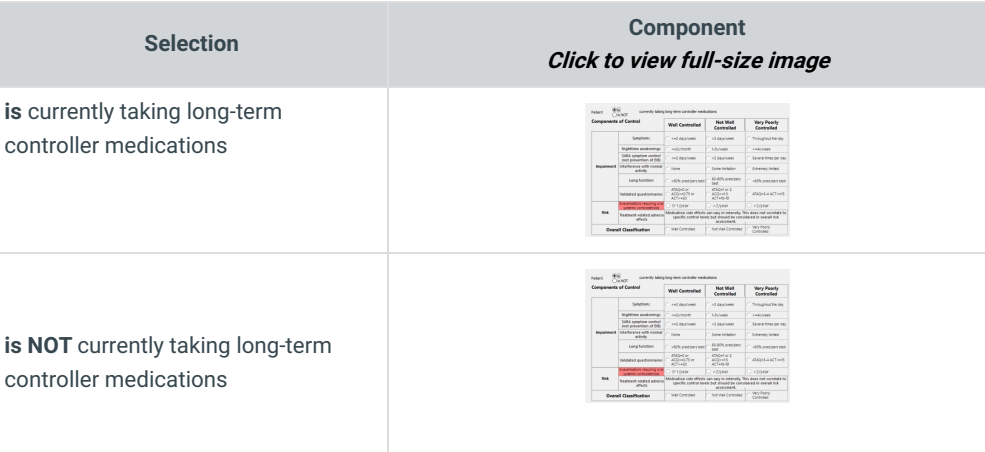

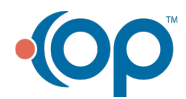

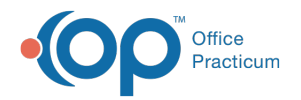

- 2. Complete the selections on the Components window. From the selections in the Components window, the Overall Classification will be selected.
- 3. Click the **Next** button or**Step Therapy** tab. The Step Therapy window is displayed.

# Step Therapy

1. Review the **Medical Decision-Making** field, and click the drop-down to change, if necessary.

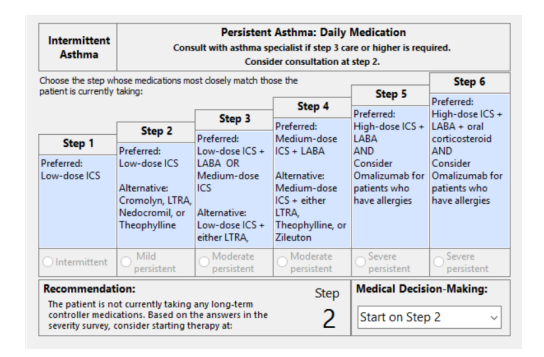

**Note**: The Medical Decision-Making field is populated from the answers selected in the Control/Severity window when the radio button is selected "is not currently taking long-term controller medications". When the "is currently taking longterm controller medications" radio button is selected, Medical Decision Making must be selected.

2. Click the **Next** button or**Controller Meds** tab. The Controller Meds window displays.

# Meds Tabs

П

- 1. Enter medications for each of the following medication tabs, if applicable.
	- **Controller Meds** (Green)
	- **Quick Relief Meds** (Yellow)
	- **Rescue Meds** (Red)
- 2. To select a medication, click the drop-down menu and select from the listMedications listed as chronic medications will be available to select from the drop-down menu.
- 3. (Optional) If no medications are listed, to add, click the**Add Rx** button. Complete the Prescription window and save the information.
- 4. Repeat for each medication zone window, Green, Yellow and Red.

**Note**: If adding <sup>a</sup> medication using the Add Rx button, this will not create <sup>a</sup> medication entry in the patient chart.

5. Click the **Next** button or the **Save/Print** tab. The Save/Print window is displayed.

# Save/Print

- 1. Select the radio button to indicate whether the patient may or may not self-administer medications.
- 2. Click the drop-down and select a provider in the Signature Name field.
- 3. Click the **Save Plan** button.

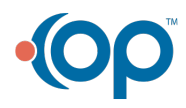

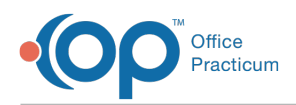

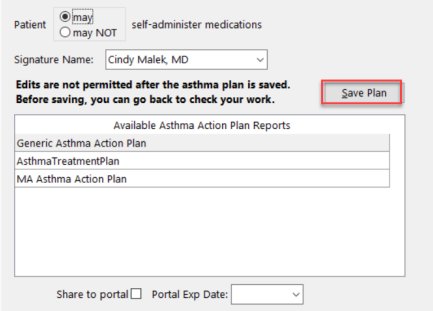

- 4. Once the plan is saved the **Print** button will display.
- 5. Select a asthma report from the Available Asthma Action Plan Report list.
- 6. (Optional) Complete the below steps to send the Asthma Action Plan to the Patient Portal. An Asthma Action Plan can only be sent to the portal by practice staff who have an associated user account on the InteliChart Practice Portal.
	- a. Click the **Share to portal** checkbox.
	- b. Click the drop-down and select from the calendar or enter an expiration date in the**Portal Exp Date** field.

푸 **Note**: The Portal Exp Date field will populate with the Default Document Expiration Date set in the Portal tab of System Preferences.

7. Click the **Print** button.

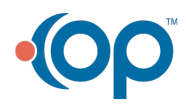